# **2016 ATAUNGOATARIA.EUS**

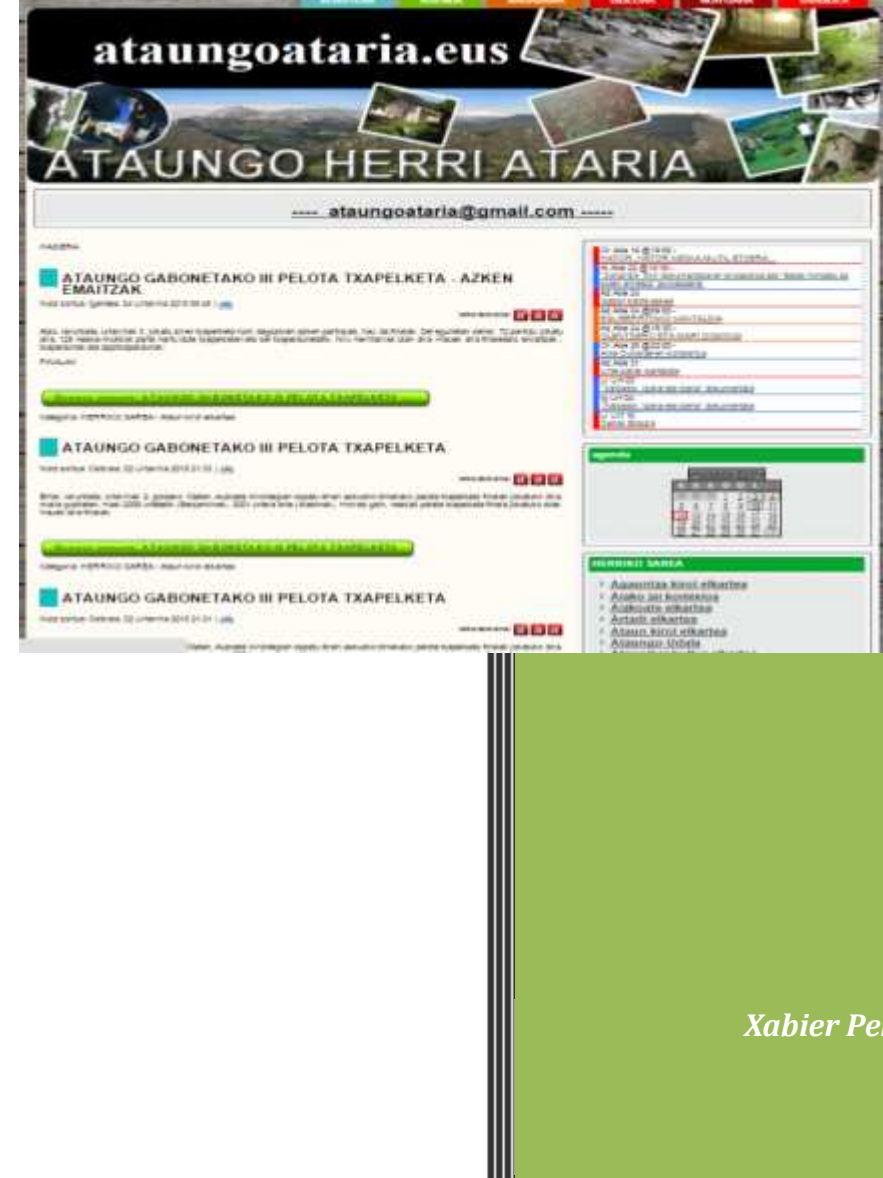

*Xabier Pellus Rezola* 

Ataun

2016

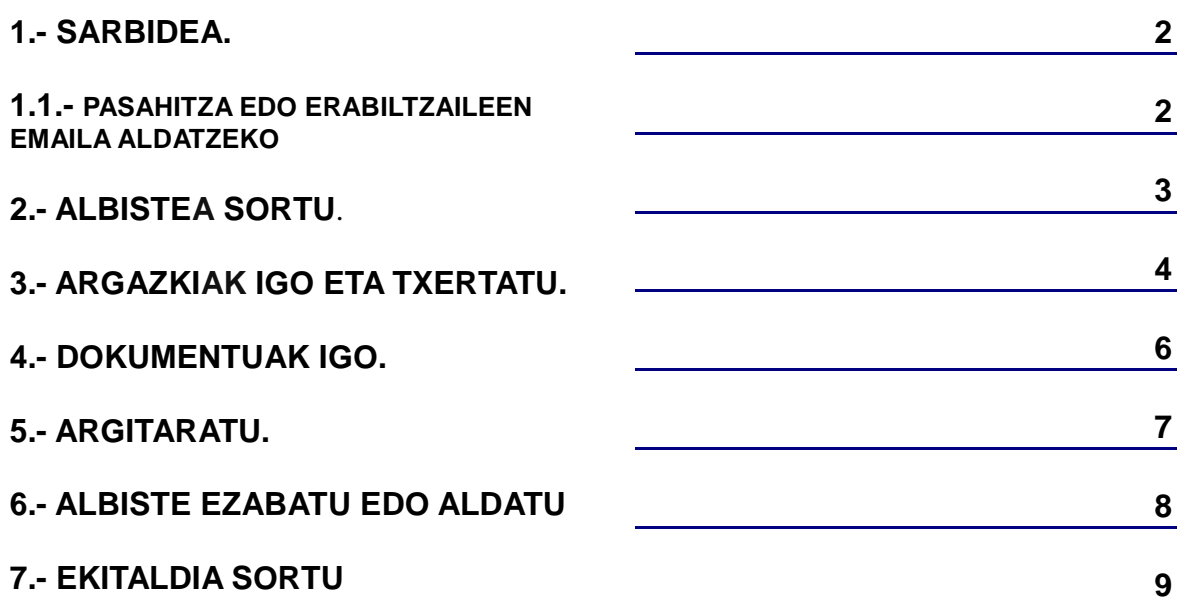

# **1.- SARBIDEA.**

Asteko albiste edo ekitaldiak nola sartu web orrian .

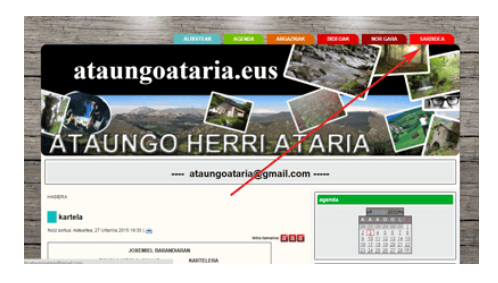

Sakatu **sarbidean**.

.

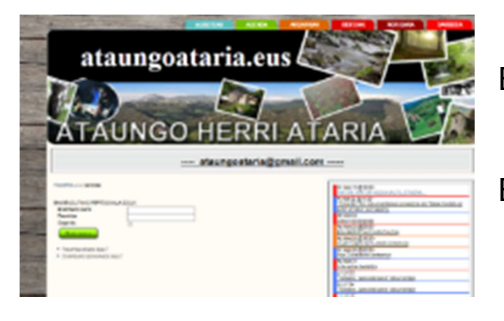

Erabiltzaile izena eta Pasahitza sartu.

Erabiltzaile izena, emandako Emaila da

### **1.1.- PASAHITZA EDO ERABILTZAILE EMAILA ALDATZEKO**.

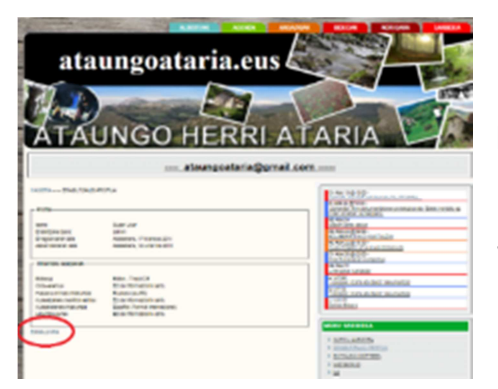

Pasahitza edo erabiltzaile emaila aldatzeko **Editatu profila** sakatu.

Sakatu eta gero aukera ematen dizu erabiltzaile izena, Pasahitza edo Emaila aldatzeko. Behin aldaketak eginda, gordetzeko **bidali** sakatu.

2

### **2.- ALBISTEA SORTU**.

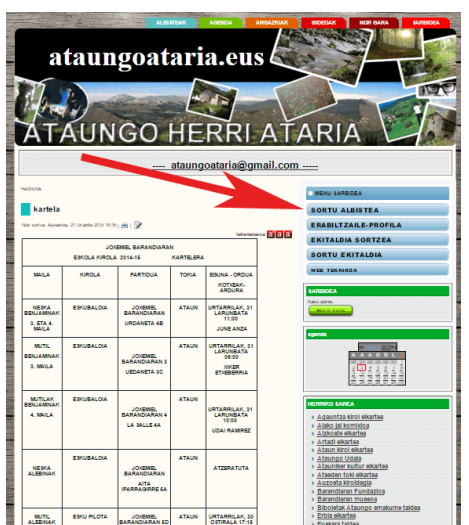

Albistea sortzeko, eskuinean ateratako menu berrian **sortu albistea** sakatu eta editore batera eramango dizu.

**Izenburua** jarri behar da baino ez oso luzea.

**Alias-**a Data eta izenburua jarri baino tarterik gabe (adib: "2015-1-5-eguberriak") jarri behar da.

Editoreak zuzenen idazteko aukera ematen du. Baino nahi izanez gero, Word edo beste editore batetatik txertatu dezakezue.

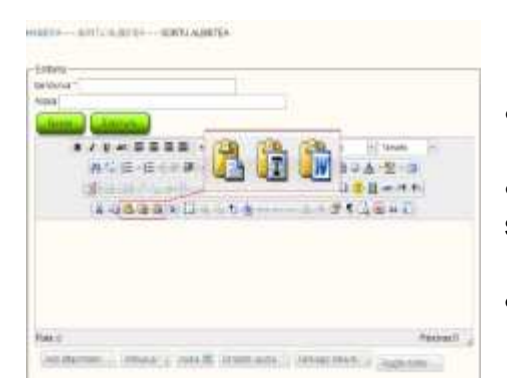

- Word-etik txertatz $\overline{f}$  ikonoa sakatu.
- Testua dokumentutatik txertatzek **ikonoa** sakatu.
- Beste editoretik txertatze $\begin{array}{c} \bullet \end{array}$  ikonoa saka

Taulak igotzerakoan kontuan hartu orriaren zabalera 700px (24,69 cm) dela, luzeago jarri ez gero ez da ondo ikusiko.

2 **4**

# **3.- ARGAZKIAK IGO ETA TXERTATU.**

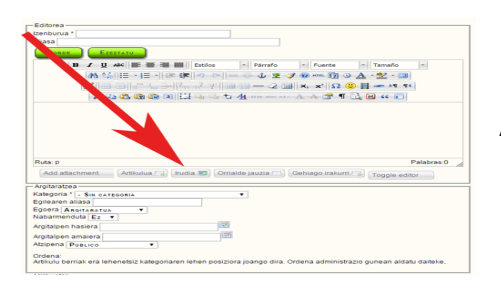

Argazkiak igotzeko irudiaren botoia sakatu.

#### Leiho hau irekiko zaizue.

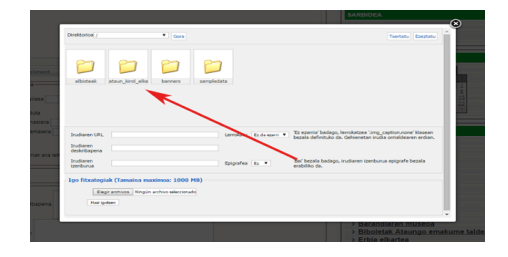

Argazki bat atarira igotzeko lehenbizi zure elkarteko karpetan sakatu.

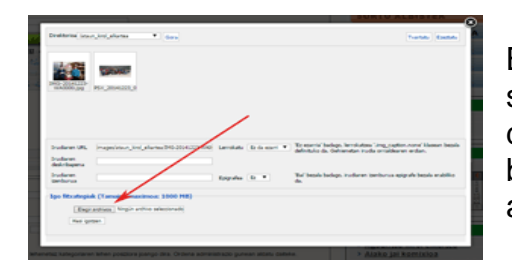

Barruan zaudenean "**dokumentuak aukeratu**" aukera sakatu eta ateratzen den orrian zure ordenagailuan dagoen argazkia aukeratu, eta **Ireki** eman, orria bera bakarrik itxiko da eta Dokumentuak aukeratu ondoan azalduko da.

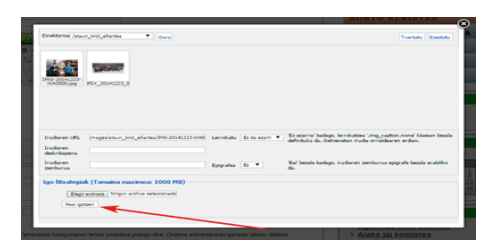

**Hasi Igotzen** botoiari eman.

**Oharra:** argazkiek 700 px (24 cm) gehiengo zabalera eduki dezakete. Eta gehienez 100mb-eko pisua.

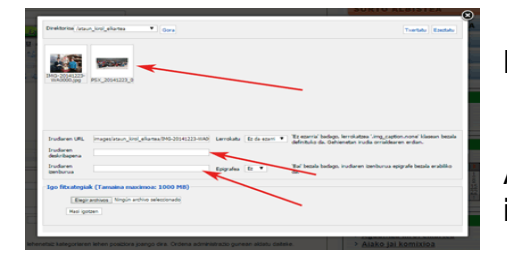

Behin igota argazkia zure karpetan azalduko da.

Argazkiari sakatu eta **Irudiaren deskribapena** eta **irudiaren izenburua** bete.

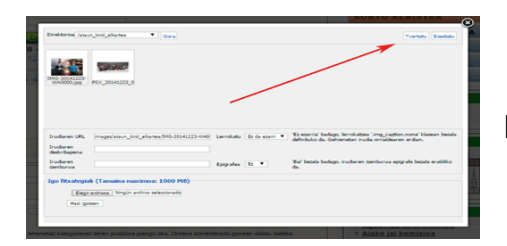

Beteta dagoenean, **txertatu** botoiari eman.

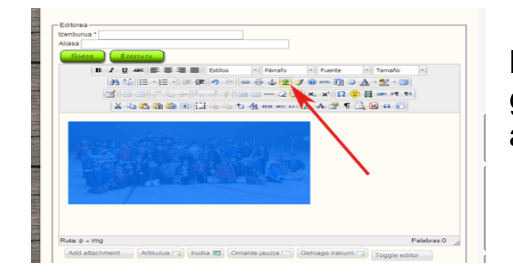

Behin argazkia aukeratuta, editorean ikusiko duzue nola geratzen den, argazkia konfiguratzeko, edo neurria aldatzeko, **botoiari sakatu**.

# Eta orri berri bat azalduko zaizue.

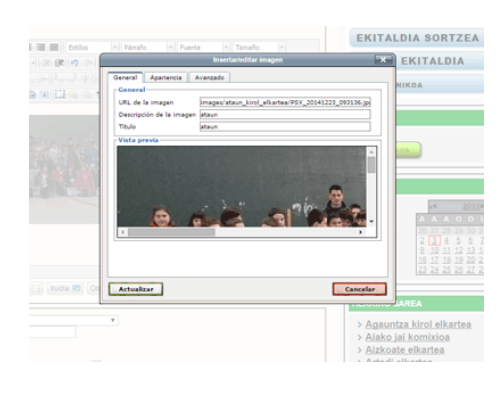

Orri honetan argazkiaren deskribapena eta Titulua beteta ez badago bete egin behar da.

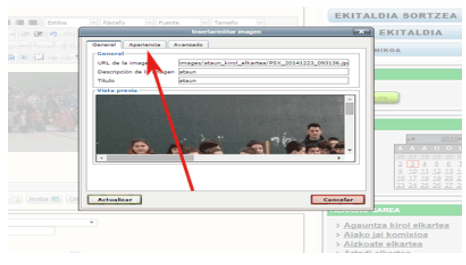

Neurria eta kokapena aldatzeko **itxura** sakatu.

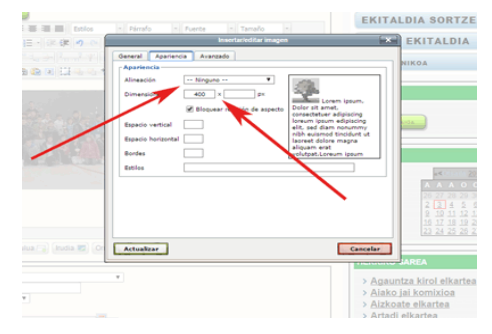

Barruan kokapena aldatu dezakezu, aldatzerakoan eskuineko aldean ikusi dezakezu nola gelditzen den argazkia testuarekin.

Tamaina ere aldatu dezakezu.

Behin aldaketak eginda **eguneratzea** sakatu.

### **4.- DOKUMENTUAK IGO.**

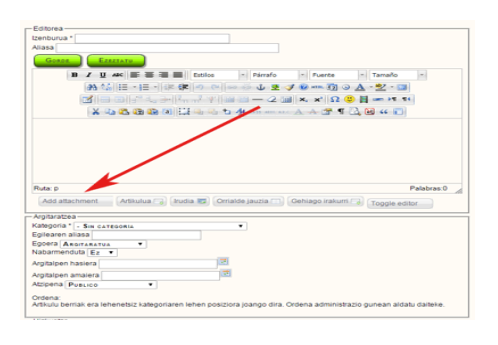

Dokumentu bat igotzeko **add attachment** sakatu eta beste orri bat azalduko da.

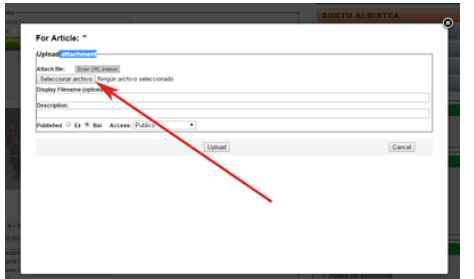

**Aukeratu artxiboa** aukeratu eta zure ordenagailuko orri berri bat aukeratu.

Zure ordenagailuan dagoen dokumentua aukeratu eta **ireki** eman.

Dokumentua aukeratuta dagoenean **deskribapena** eta **Display Filename** bete egin behar da.

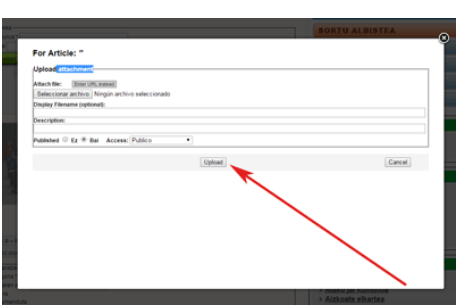

Dena beteta dagoenean **UPLOAD** sakatu.

# **5.- ARGITARATU**

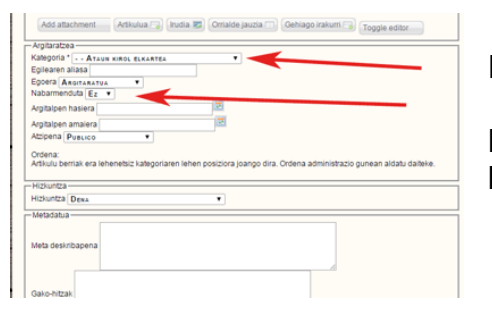

**Kategorian** zure elkartearen izena aukeratu.

Lehenengo orrian argitaratu nahi badezue **Nabarmendutan** baiezkoa jarri behar da.

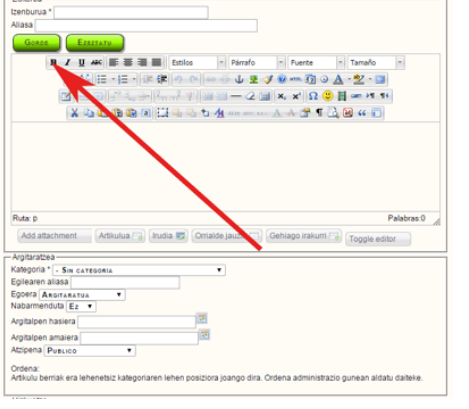

Dena gordetzeko eta atarian azaltzeko **GORDE** botoia sakatu.

#### Xabier Pellus Rezola

2 **8**

# **6.- ALBISTE EZABATU EDO ALDATU.**

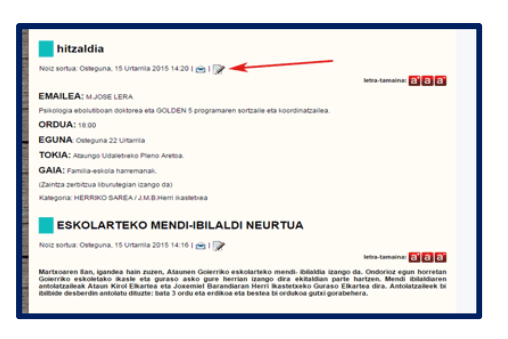

Albisteak berriro editatzeko **arkatzaren** botoiari sakatu eta berriro editorera bidaltzen dizu.

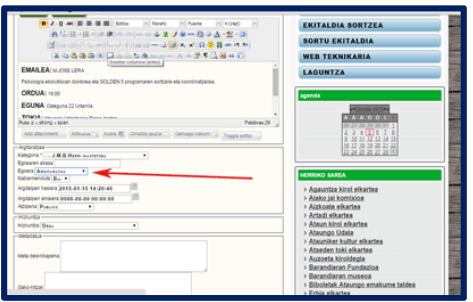

Albistea ezabatzeko **Egoera** lekuan **zakarrontzian** aukeratu eta **gorde** botoiari eman.

2 **9**

# **7.- EKITALDIA SORTU**

Localizacio<br>Contacto<br>Info. extra

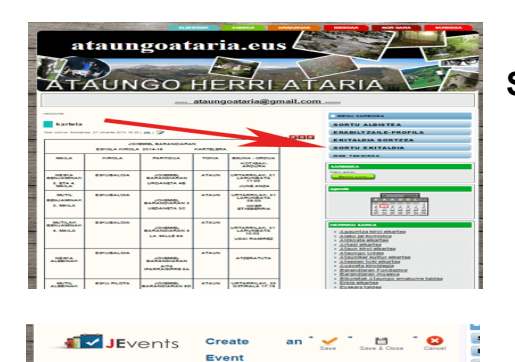

 $\overline{a}$ 

**B** 

#### **SORTU EKITALDIA** botoia sakatu.

**Izenburua** bete behar da baino laburtuta.

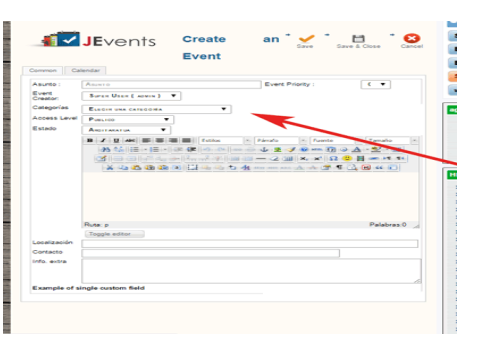

**KATEGORIAN** zuen elkartearen izena aukeratu.

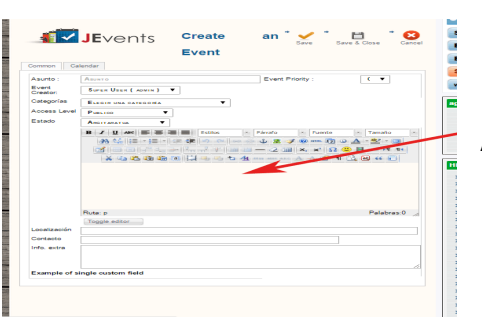

Atal honetan Deskribapen luzea egin daiteke.

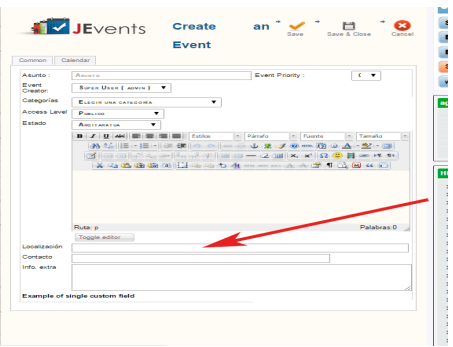

**Kokapena** eta **Harremana** bete behar dira.

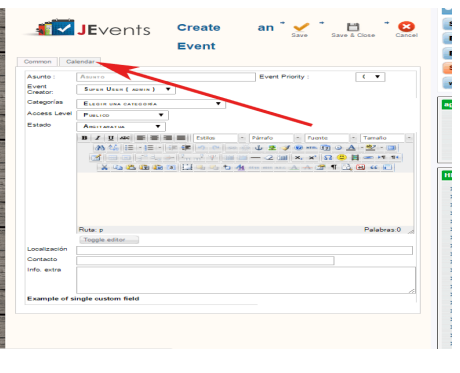

Eguna eta ordua betetzeko **Egutegia** sakatu.

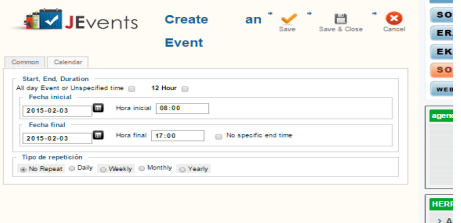

**Eguna** eta **ordua** bete eta bukaerako ordua baldin badakizue ere bete, bestela **No specific end time s**akatu.

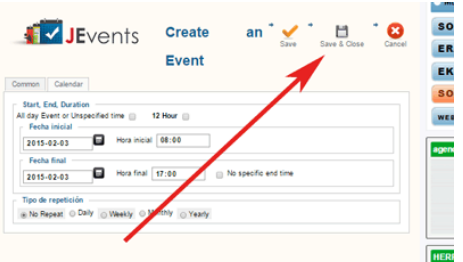

Argitaratzeko **GORDE** botoiari sakatu.